# *Using the BNC website*

Entries for FPA's 2013 Better Weekly Newspaper Contest are submitted via the Better Newspaper Contest website. Access the site at: **[http://www.betterbnc.com](http://www.betterbnc.com/)**

Please make sure to use a recent version of Mozilla Firefox or Internet Explorer for making contest entries.

# **Getting Started**

Go to the BNC site. At the right of the home page, click on "Contestant Login" **(1)**

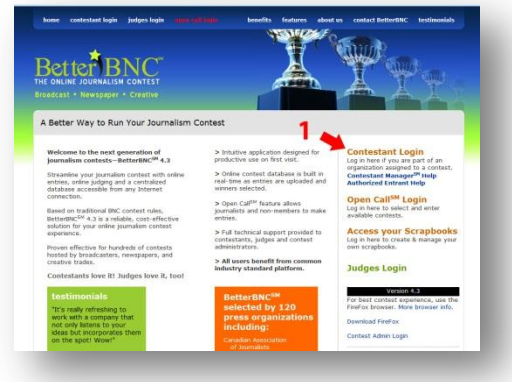

The next page contains a drop-down menu to select our contest. Choose "2013 Florida Press Association Better Weekly Newspaper Contest." **(2)**

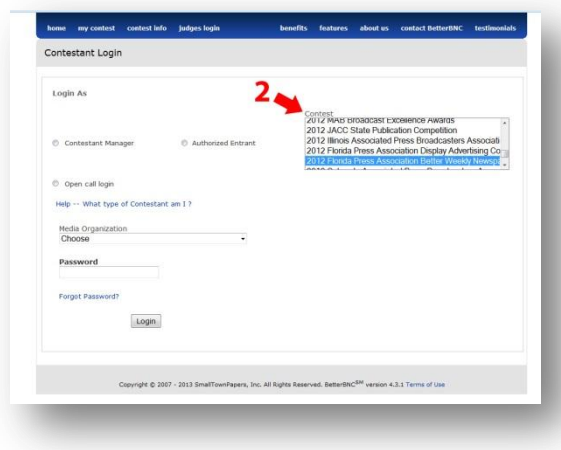

Select your newspaper from the "Select Media Organization" menu. **(3)** Choose your newspaper from the list.

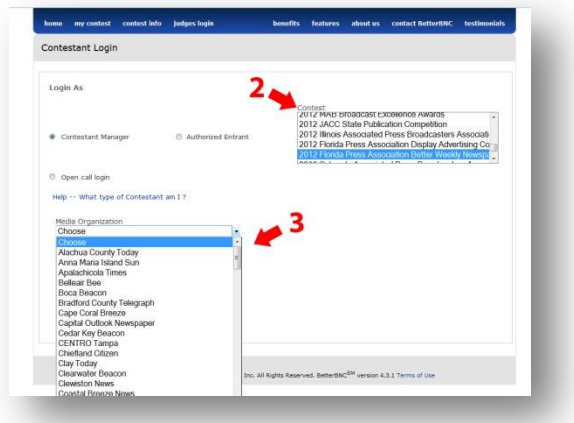

## **Your Initial Password**

On your first visit to the site choose to login as a 'Contestant Manager'. On this first visit you will also need to enter your start-up password. **(4)** 

#### **Your initial password is: bnc**

*OR* **if you set up an account last year it will be the password from last year. Email [ddunkle@flpress.com](mailto:ddunkle@flpress.com) if you need to reset this password.** 

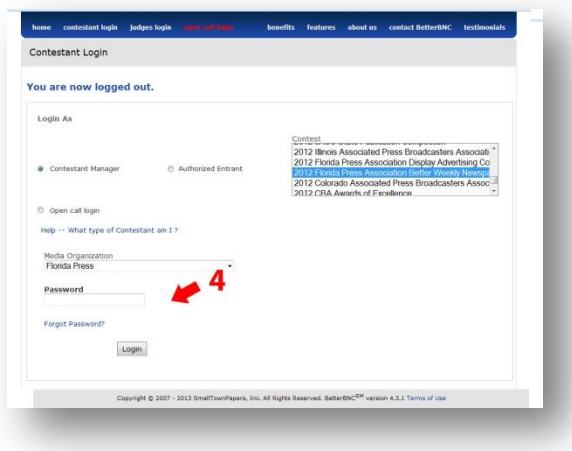

### **Set Up Your Account**

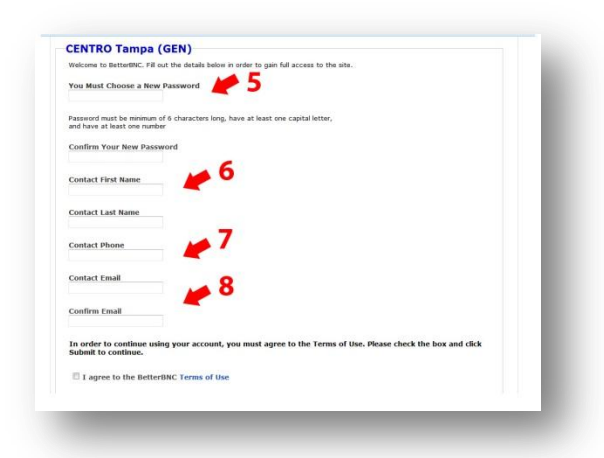

Once you have first entered the site using the "bnc" password, you'll be asked to change your password. **(5).**

On this page, you also need to enter the name of your newspaper's contact person **(6).** This is the person who we will contact with questions or problems with your newspaper's entries. Provide a telephone number **(7)** and an email address **(8)** for this person.

Click on "Submit" to continue.

You will now be directed to the Manage Entries page.

#### *Authorized Entrants*

Authorized entrants allow for multiple members of a paper to upload entries. To utilize this function, you must first be logged in as the "Contestant Manager." Select "Add More" in the Authorized Entrant section at the bottom of the "My account" page. Enter the Authorized Entrants account information. The Authorized Entrant only has access to the entries they've made, but the Contestant Manager has access to every entry in an account. For more information about this feature visit [http://betterbncsupport.com/images/Contestant](http://betterbncsupport.com/images/ContestantManager_Instructions_4_3.pdf) [Manager\\_Instructions\\_4\\_3.pdf](http://betterbncsupport.com/images/ContestantManager_Instructions_4_3.pdf)

## **Upload Your Entries**

Click on the "Submit Entry" link **(9).** The window below will appear.

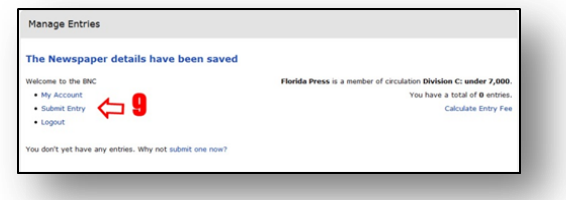

Use the drop-down menu to select a category for this entry. **(10)** A description of the category will

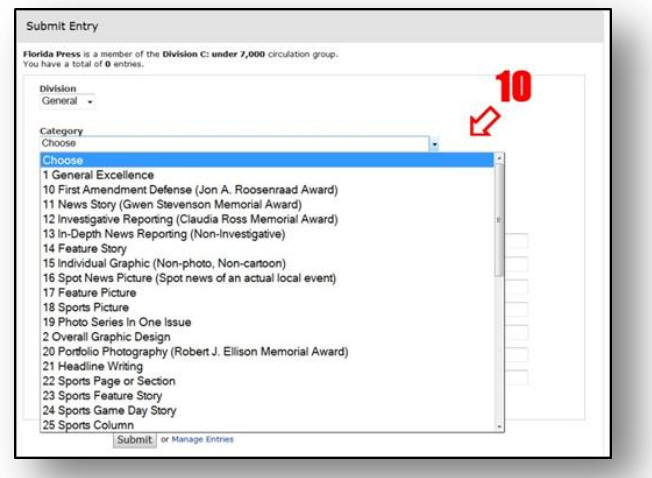

appear below the drop-down menu.

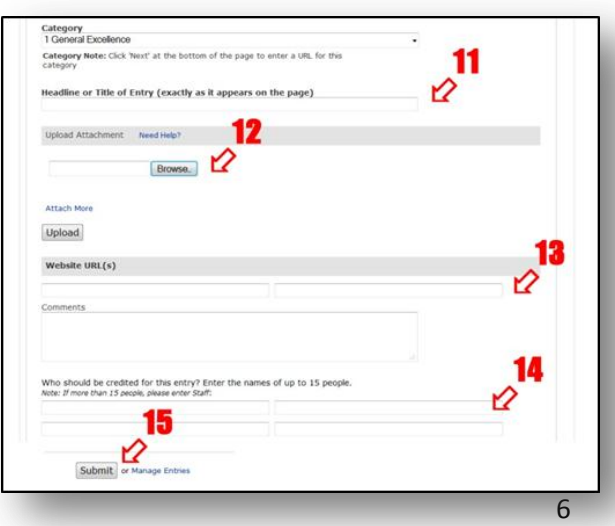

Type in the headline of the entry exactly as it appears on the page **(11).** Separate multiple headlines with semi-colons.

Upload the attachment first by clicking on the "Browse" button to find your file (**12).** 

If your entry consists of more than one PDF or digital file, repeat the instructions in the previous paragraph. (Limit 3 files)

Add the URL in the space provided if required and fill in any comments needed **(13).**

Add all Staff to be credited in the Box provided. If more than 5 people, please write "Staff." **(14).**

When all files for this entry are uploaded, click on the "Submit" button **(15).**

#### **Next Steps**

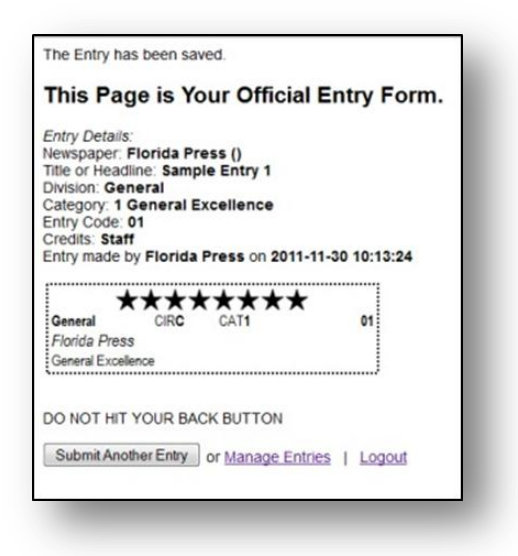

You'll be taken to a Label window. If the entry is in a category that requires uploading digital files only, there is no need to print out this page.

However, if you are planning on submitting part of this entry as a printed and shipped entry to FPA, please print this page and attach it to your entry.

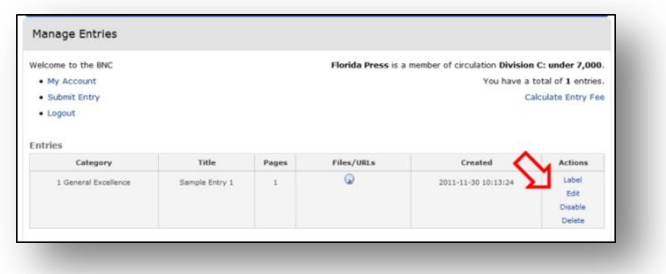

At the bottom of the page you have three choices: Submit Another Entry, go to the Manage Entries page or Logout of the system.

Submit Another Entry takes you back to a blank entry form. Manage Entries takes you to a listing of all your entries as shown below.

From this page you are able to Edit the information on each entry, Disable it or Delete it from the system. Disabled entries will not be judged.

#### **How to Use Issuu.com**

*For files larger than 5 megabytes that cannot be hosted by your newspaper directly*

- Go t[o www.issuu.com](http://www.issuu.com/)
- Create an account for your paper.
- Click the blue upload button at the top right of the screen.
- Upload the appropriate file for your entry
	- o You must put in 2 keywords for issuu.com to accept your submission: examples : news and contest
	- o You also must include a description: examples: general excellence paper #1
- In My Library, found at the top left, click the uploaded file you want to enter into the contest
- Copy the file URL in your browser.
- Open an entry page in the BNC website and use the website URL space to enter up to 5 links.